# **NECI HANDHELD PHOTOMETER**

#### QUICK REFERENCE GUIDE

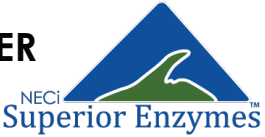

# TIPS FOR ACCURATE MEASUREMENT

- Clean the cuvette faces with a lens cloth or other **>** soft, lint-free cloth before reading cuvettes.
- Remove any bubbles from cuvette by gently **>** tapping the cuvette on a clean, hard surface.
- If using phosphate test kits, make sure arrow on **>** cuvette is lined up with arrow on photometer.
- Make sure photometer is blanked every time it is **>** turned on or switched between nitrate & phosphate

# GETTING STARTED

- Charge photometer with micro USB charger **1.**  $(\downdownarrows\rightarrow \circ )$
- **2.** Turn on photometer & pair to Android device  $(\divideontimes\leftrightarrow\divideontimes)$
- **3.** Open photometer app & select "Settings" to check that the correct photometer is selected
- While still in app "Settings", blank the photometer **4.** using blank cuvette supplied with kit

# TAKE INDIVIDUAL READING

- 1. Select "Take Individual Reading" on the app
- **2.** Select nitrate or phosphate
- Select kit type **3.**
- **4.** Insert cuvette, then select "Take Reading"
- **5.** Reading will be displayed, repeat as necessary

### CREATING SAMPLE LISTS

- **1.** Make sure photometer is charged, paired via Bluetooth to your device, and blanked correctly
- **2.** Open the photometer app
- **3.**  Select "Manage Sample Lists"
- **4.** Select the **+** icon to create a new list
- **5.** Choose a name for the list
- **6.** Select nitrate or phosphate & kit type
- **7.** Select to enable GPS tracking if desired
- **8.** Select "Save"

# ADDING SAMPLES TO LISTS

- **1.** In the app, select "Manage Sample Lists"
- **2.** Select the desired sample list from the menu
- **3.**  Select the **+** icon to add a reading to the list
- **4.** Name the sample, select "Take Reading"
- **5.** Select desired details (get location/get current time/date)
- **6.** Select "Save"

#### EXPORTING LISTS TO CSV

- **1.** Select the desired list from "Manage Sample Lists"
- **2.** Select the export icon
- **3.**  Select desired export form

*Please refer to the instruction manual for detailed instructions*